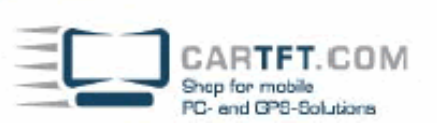

## **Driver Installation with Windows XP on CTFDINPC-2**

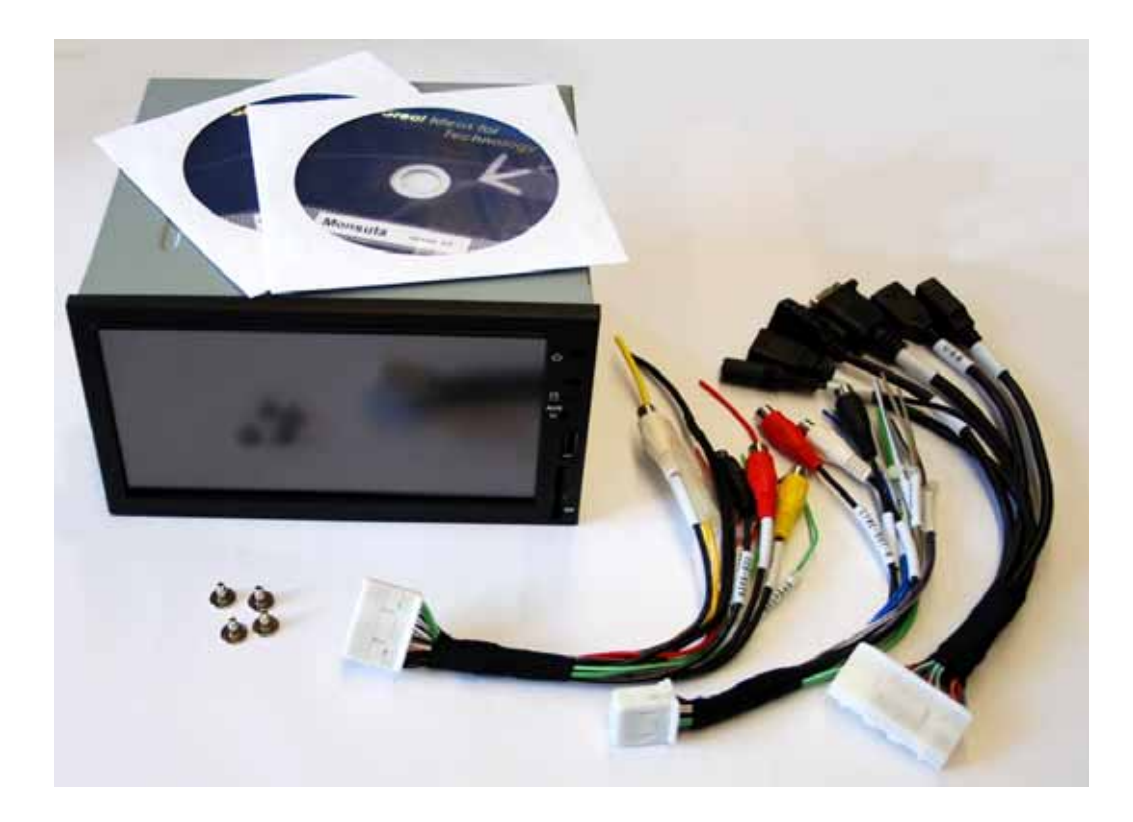

© **CarTFT.com 2009** 

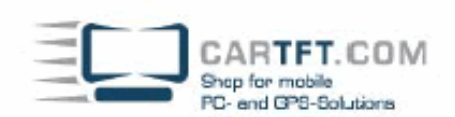

Connect an external USB drive to the PC and install Windows XP. After installation has finished you insert the "Manual Driver CD". Start wth the "System Driver" by double-clicking the menu entry..

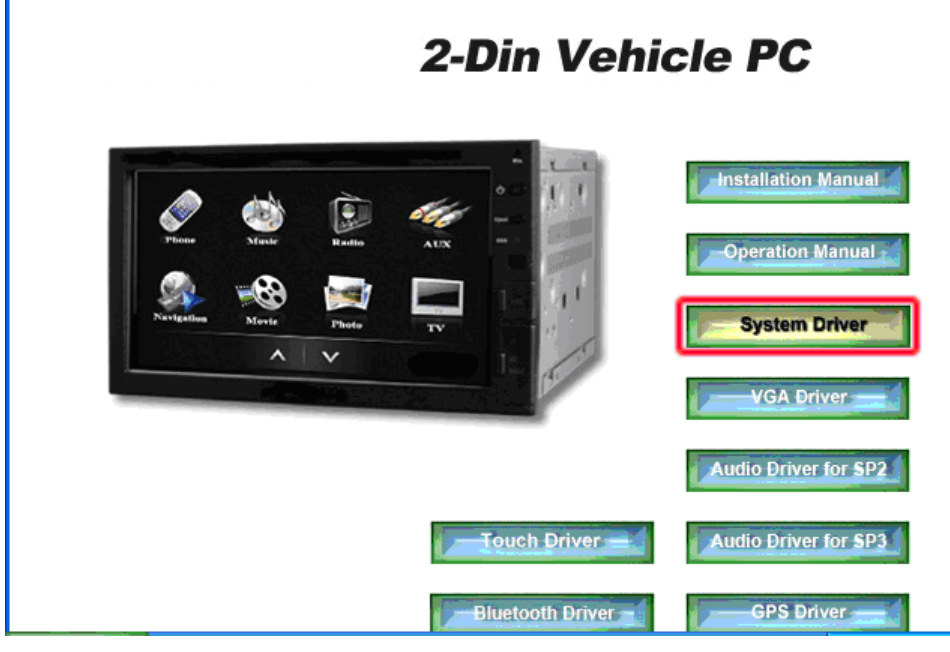

Confirm with Yes and Continue.

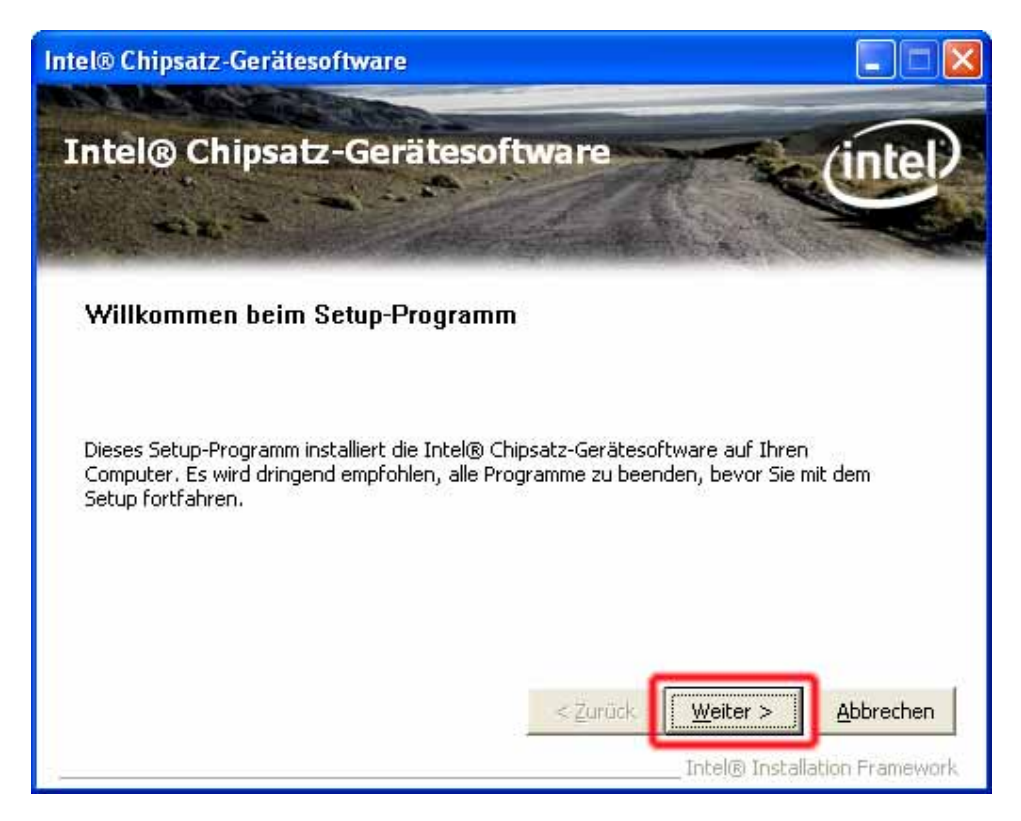

Power Up Your Car CARTFT.COM Shop for mobile PC- and GPS-Solutions Intel® Chipsatz-Gerätesoftware Intel® Chipsatz-Gerätesoftware Setup-Status Bitte warten. Die folgenden Setup-Vorgänge werden ausgeführt: Treiber wird installiert: Intel(R) 82801FB/FBM USB Universal Host Controller - 2658 Version: 8.2.0.1008 Treiber wird installiert: Intel(R) 82801FB/FBM USB Universal Host Controller - 2659 Version: 8.2.0.1008 Treiber wird installiert: Intel(R) 82801FB/FBM USB Universal Host Controller - 265A Version: 8.2.0.1008 Treiber wird installiert: Intel(R) 82801FB/FBM USB Universal Host Controller - 265B Version: 8.2.0.1008 Treiber wird installiert: Intel(R) 82801FB/FBM USB2 Enhanced Host Controller - 265C Version: 8,2,0,1008 \*\*\*\*\*\*\*\*\* × Weit

Intel® Installation Fram

Confirm with Continue.

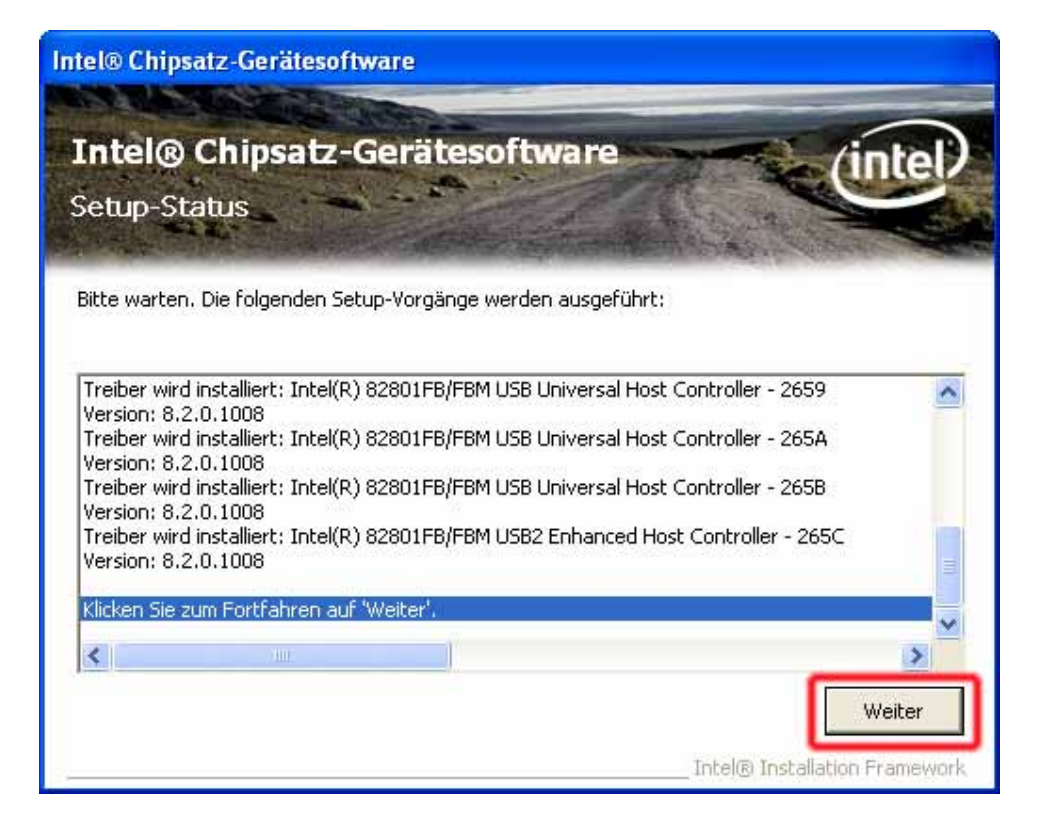

© **CarTFT.com 2009** 

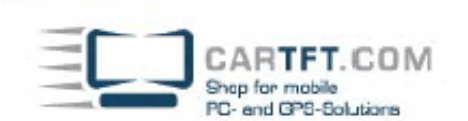

Reboot the system.

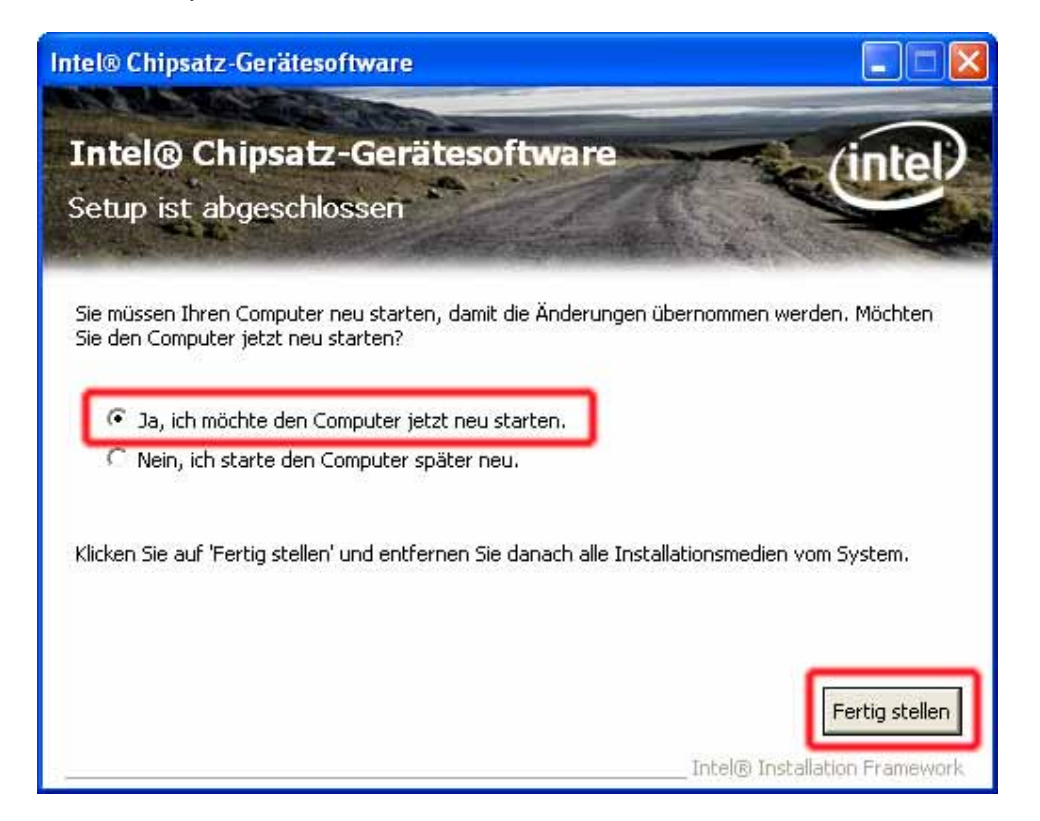

Start the driver CD again and continue with "VGA driver".

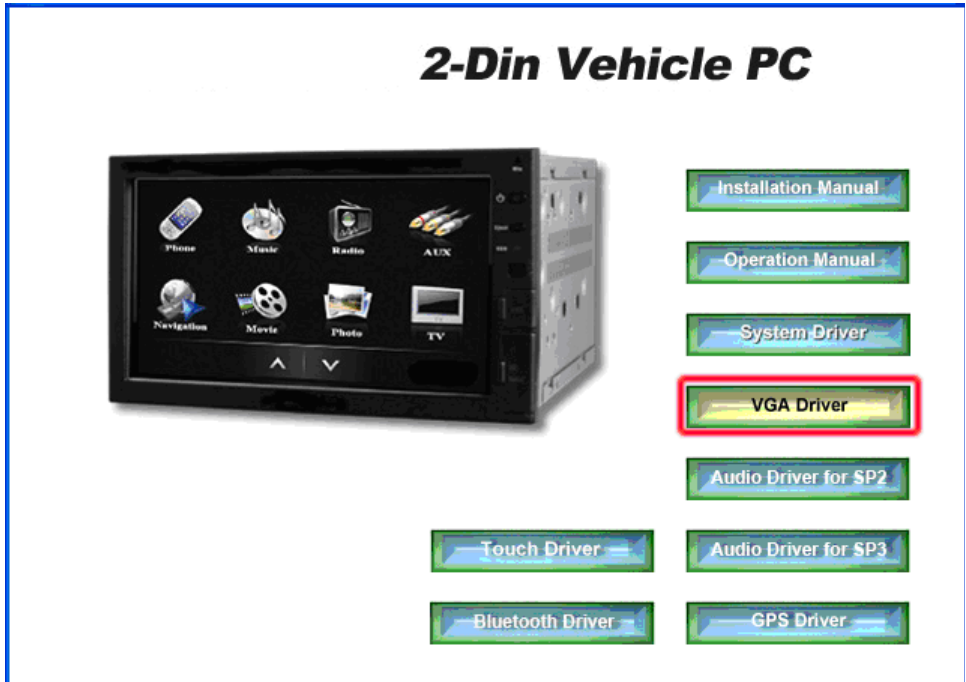

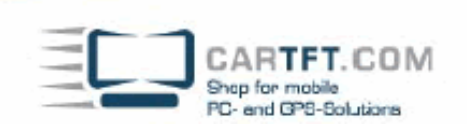

Check this entry :

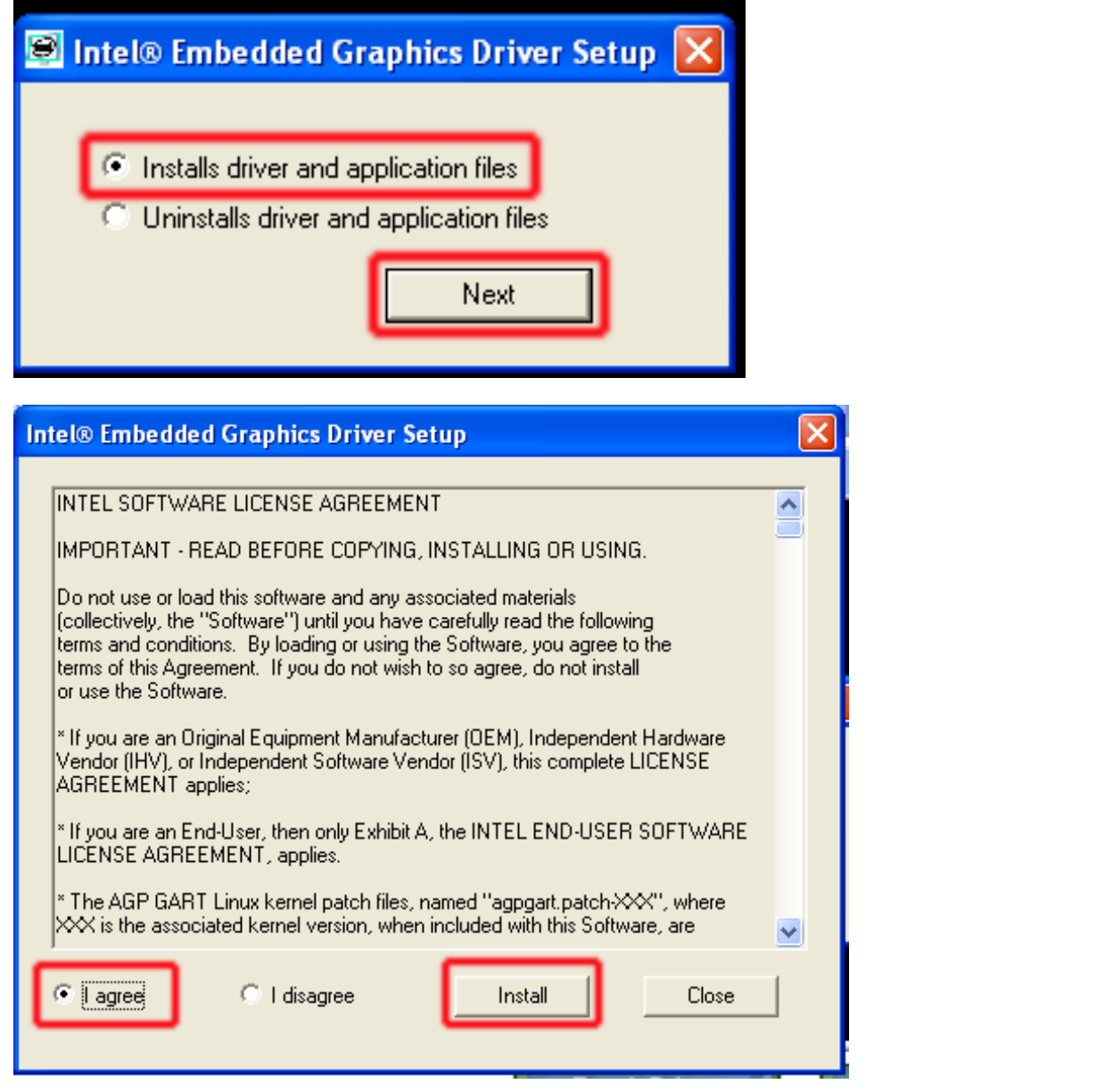

Confirm with Install-button and confirm all upcoming warning messages. Driver will ask for reboot at the end.

CAR**TFT**.COM<br>Shop for mobile<br>PC- and GPS-Solutions

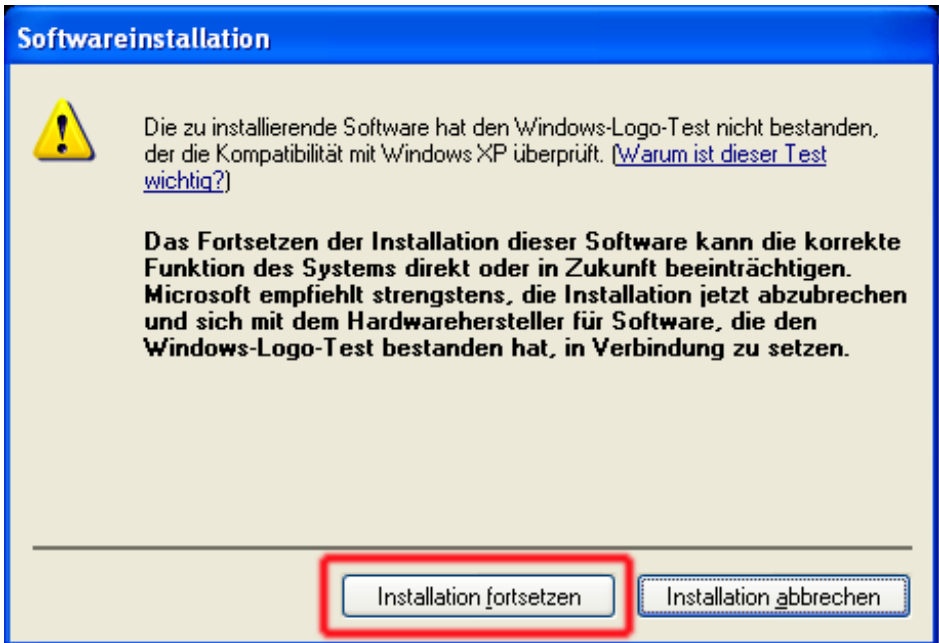

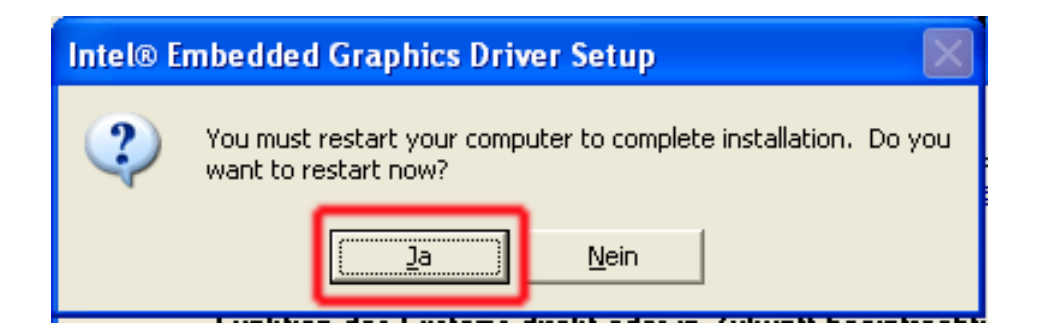

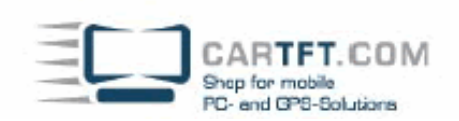

Open driver CD again and continue with "Audio Driver". (right menu entry depends on if you have XP SP2 or SP3)

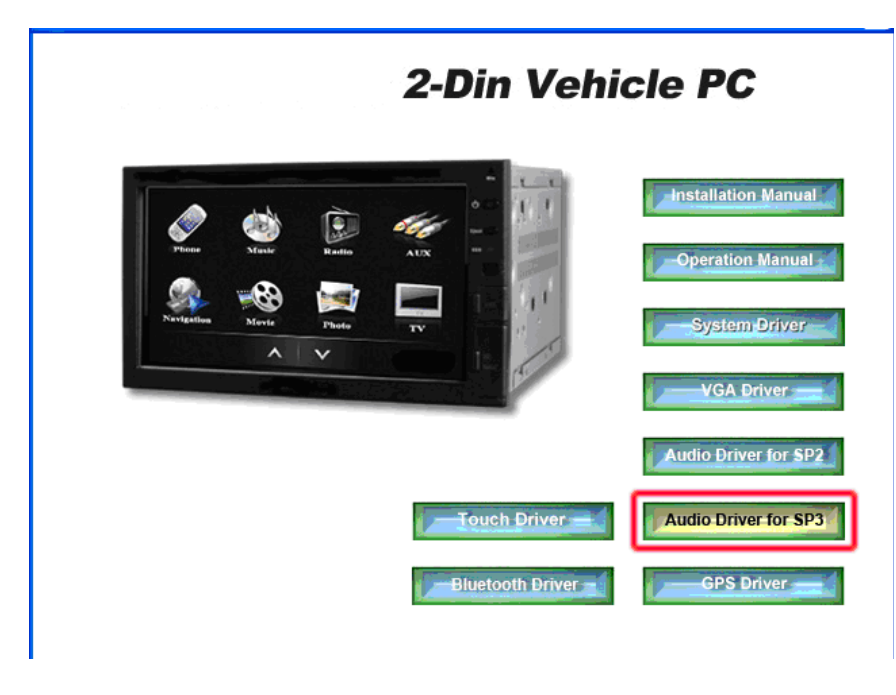

Confirm everything and continue.

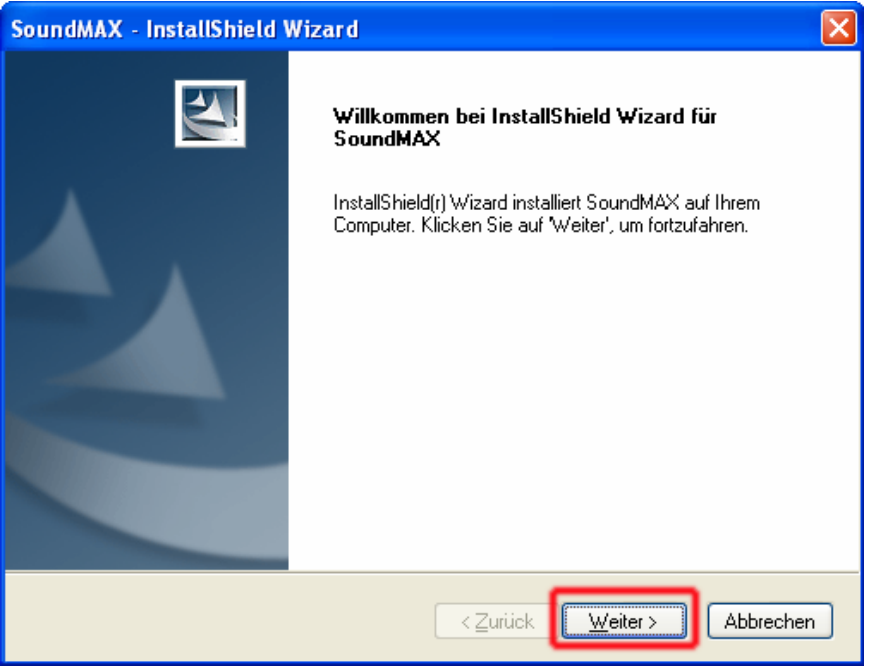

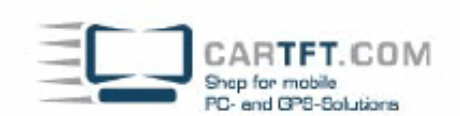

Also confirm these warning messages.

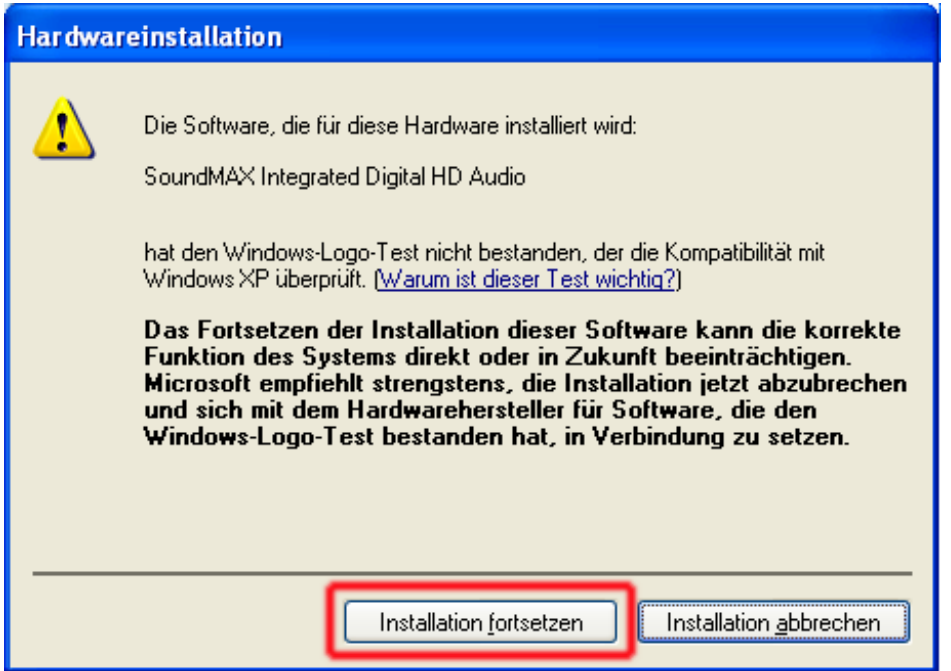

Check "PC will be rebootet later".

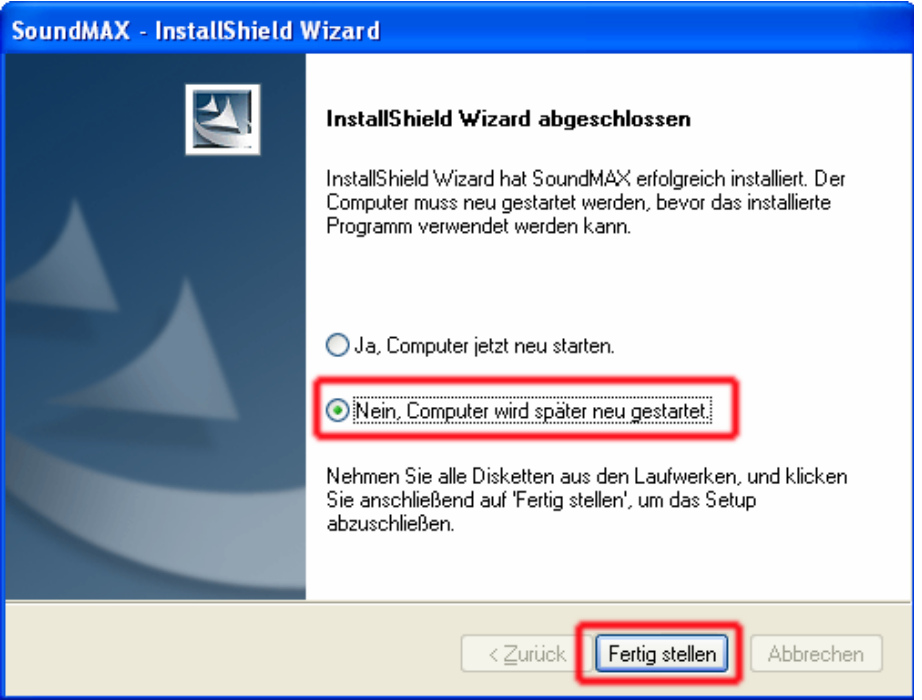

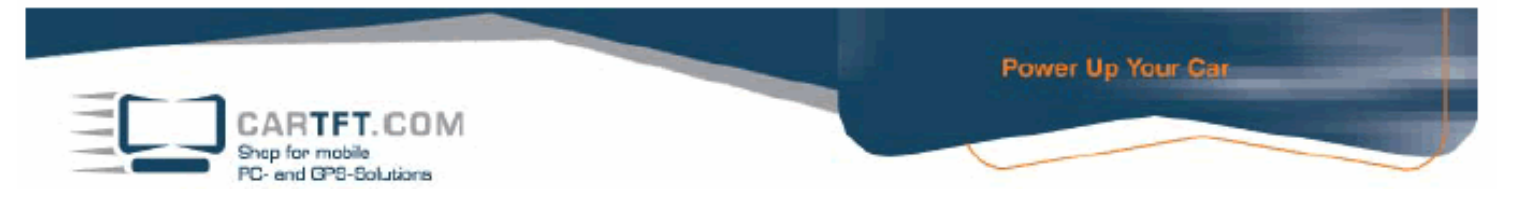

If your barebone is equipped with internal GPS, then also install the GPS driver.

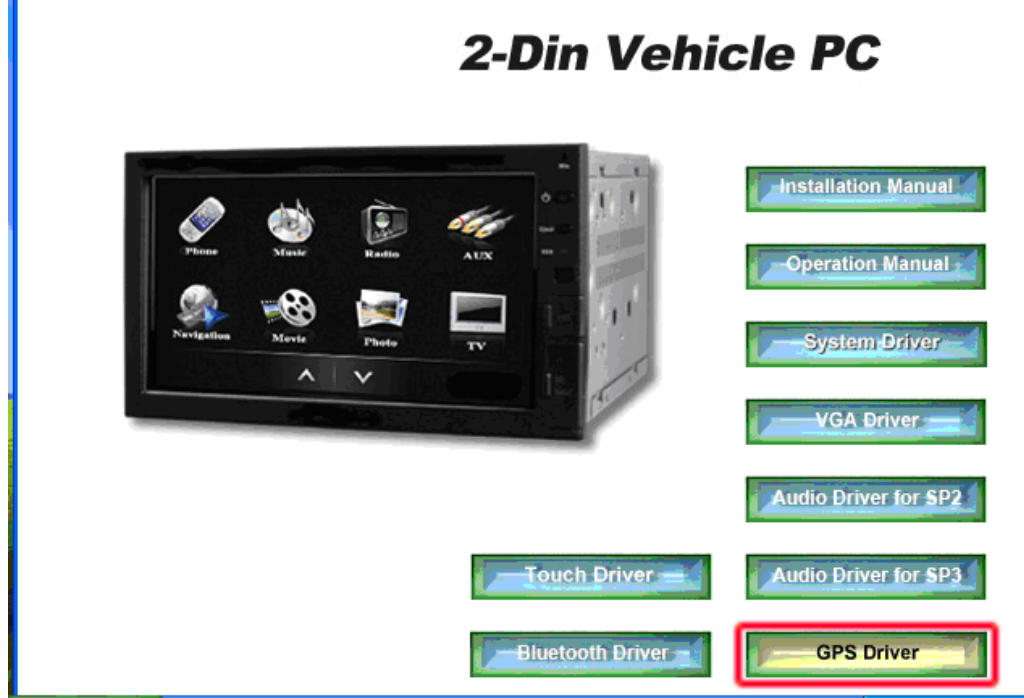

Then open "Touch Driver" Installierung mit einen Doppelklick

Accept licence agreement and continue and Install.

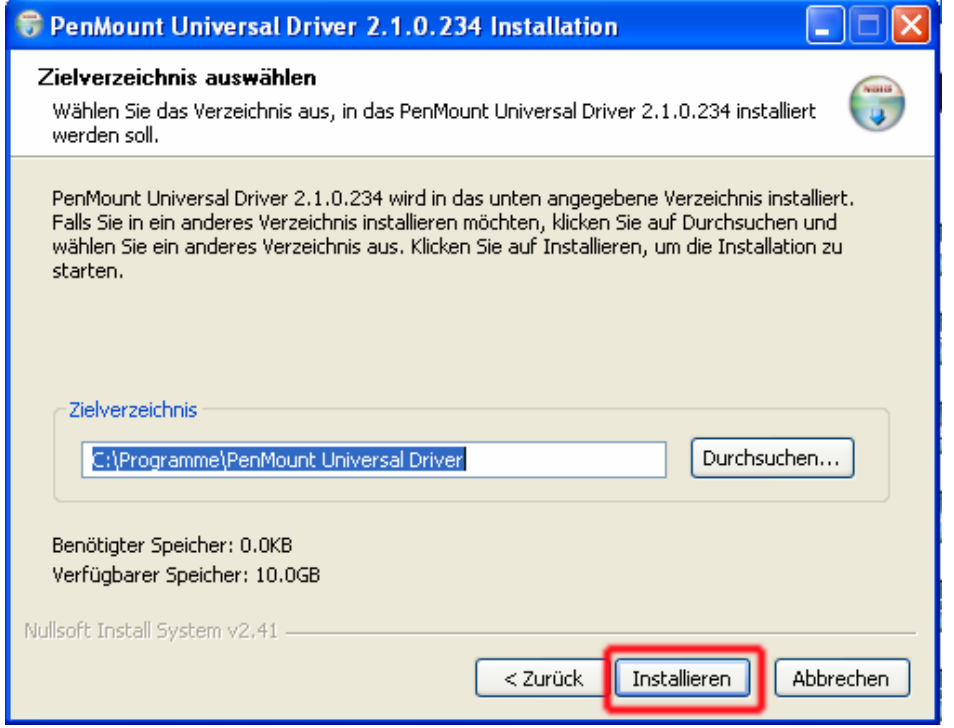

© **CarTFT.com 2009** 

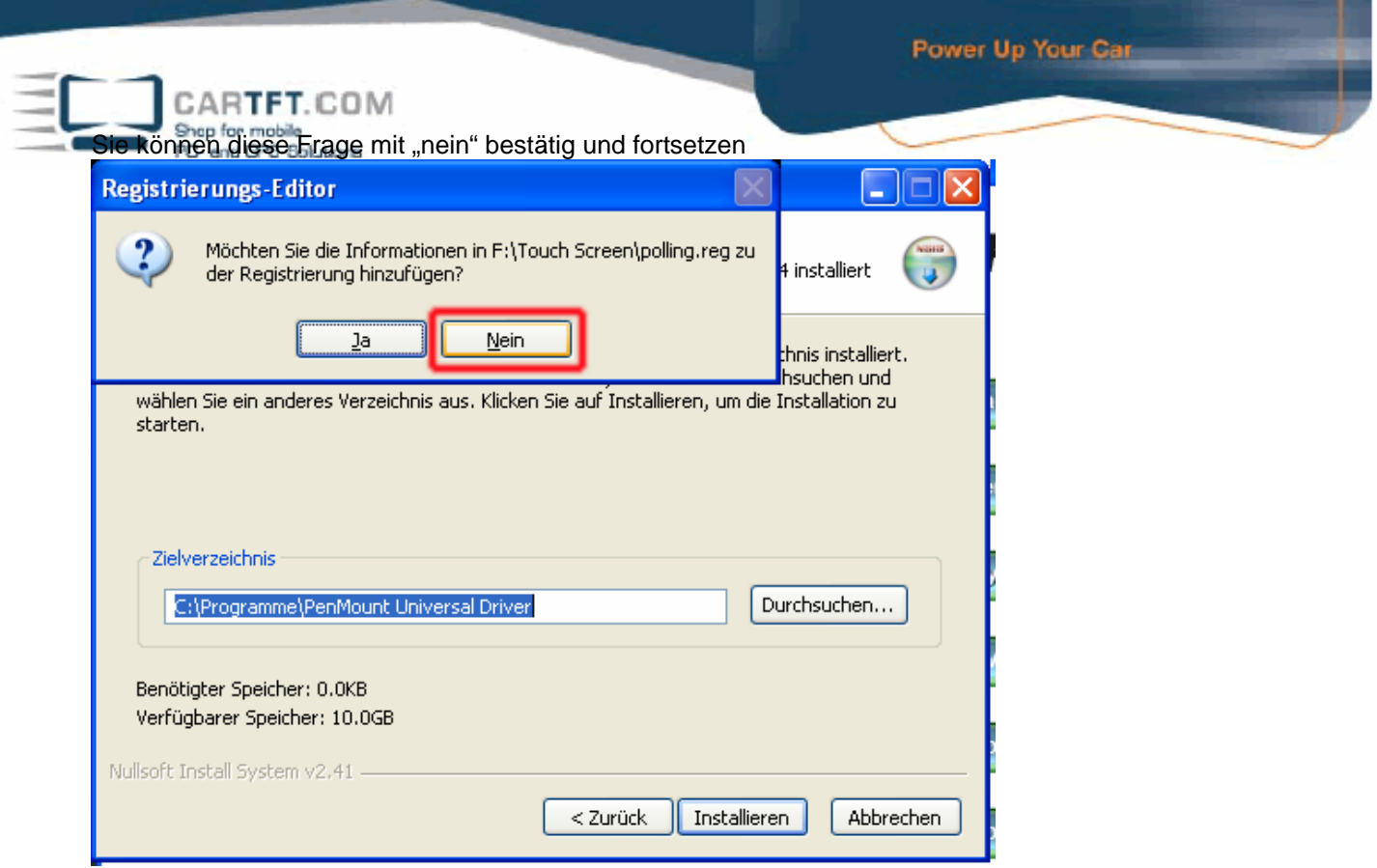

Confirm all messages and finish installation.

At the end you can install the driver for the Bluetooth module.

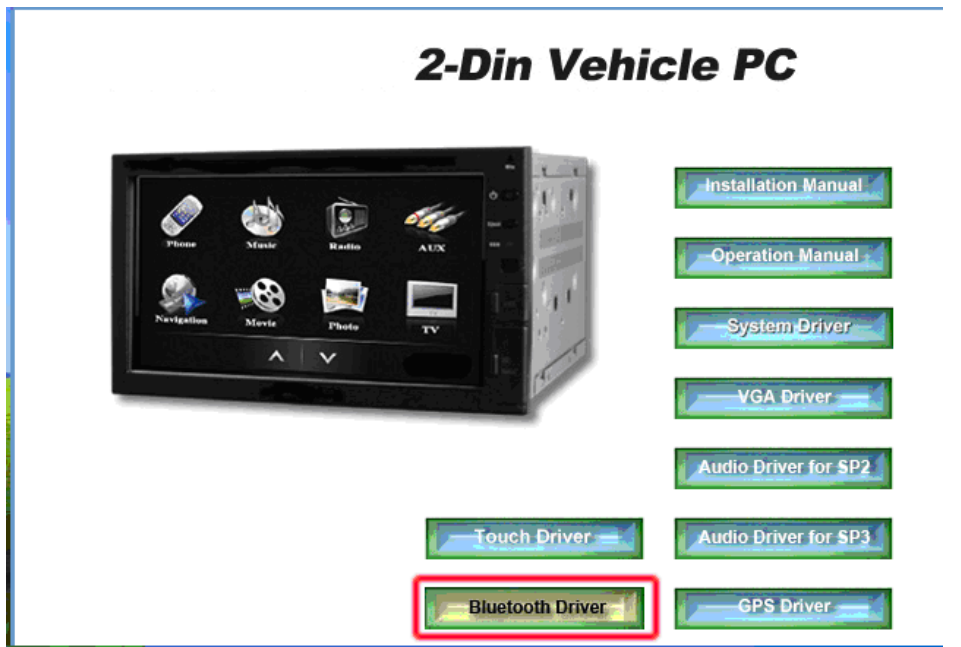

Now restart the system.

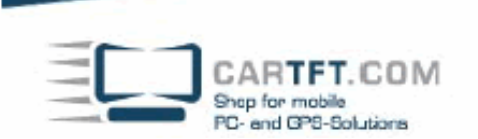

For checking if everything has been installed, right click on My workplace and check "properties"

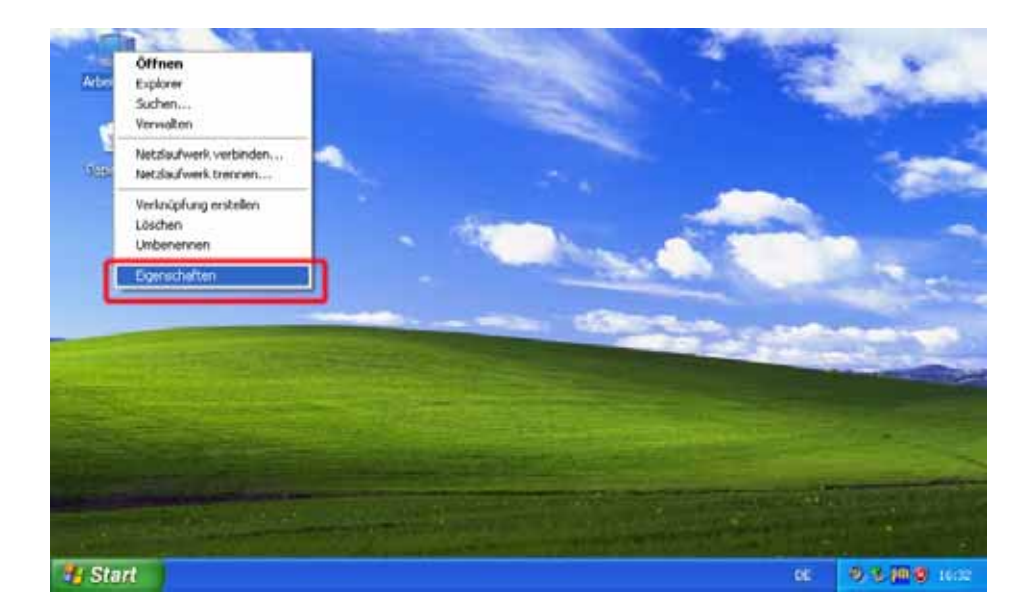

Go to tab "Hardware" and click on "Device manager"

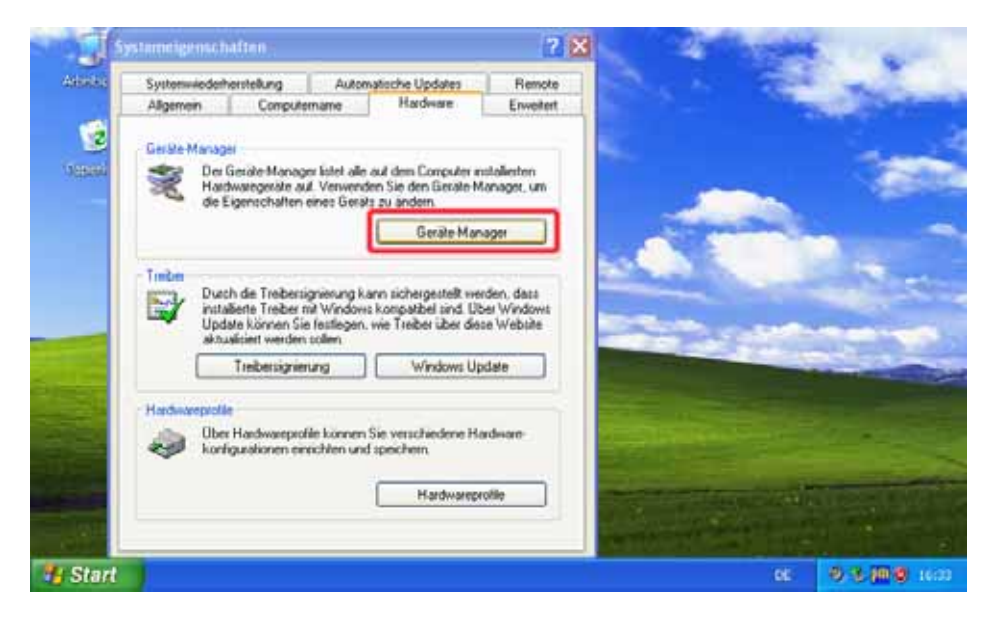

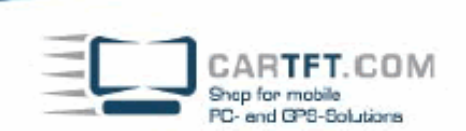

If everything is right, then it will look like this :

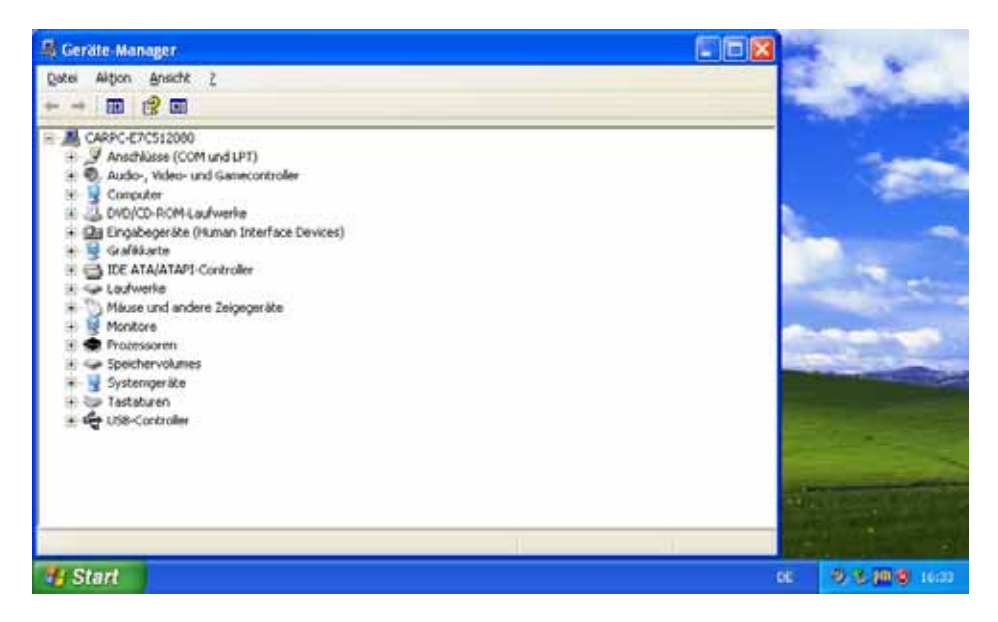

If it is not right, then there will be yellow marks.

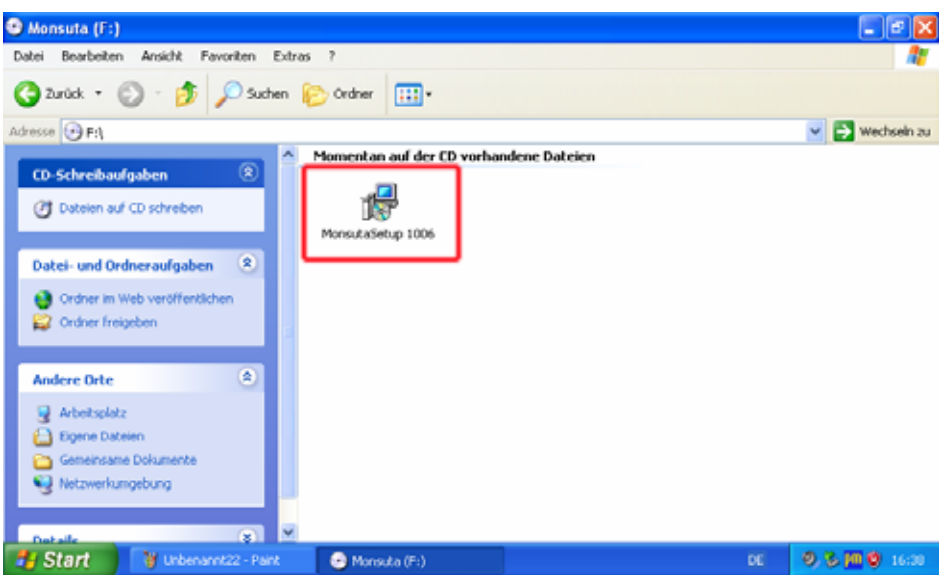

Now insert Monsuta CD and open "MonsutaSetup" by double clicking it.

Press "Next" several times until you can confirm with "Install".

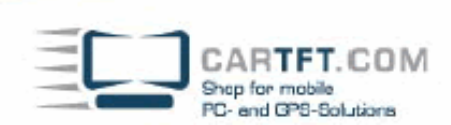

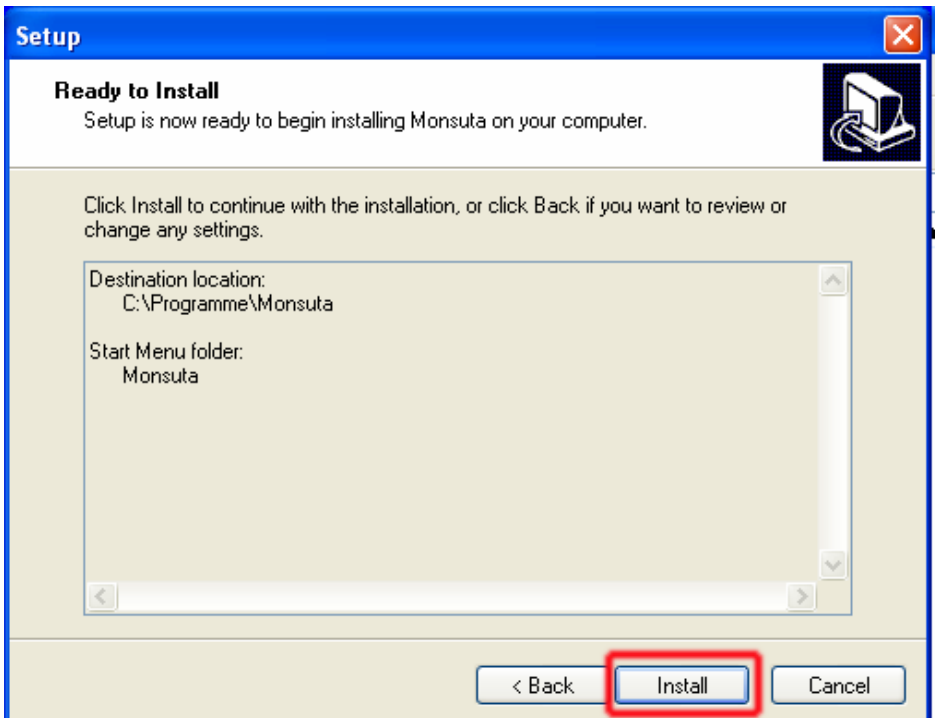

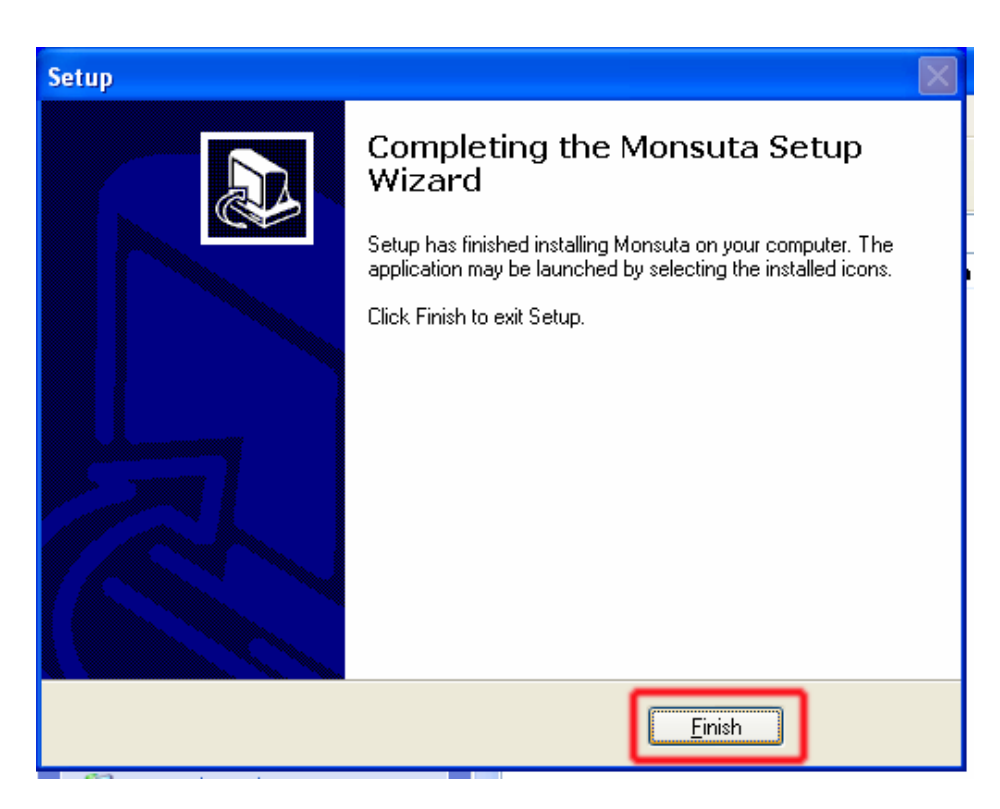

Now restart the CarPC and you are finished with installing.